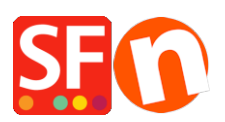

[Wissensdatenbank](https://shopfactory.deskpro.com/de/kb) > [Zahlungsmöglichkeiten](https://shopfactory.deskpro.com/de/kb/payment-settings) > [Hinzufügen einer eigenen Zahlungsmethode](https://shopfactory.deskpro.com/de/kb/articles/adding-my-own-payment-method-in-shopfactory) [in ShopFactory](https://shopfactory.deskpro.com/de/kb/articles/adding-my-own-payment-method-in-shopfactory)

Hinzufügen einer eigenen Zahlungsmethode in ShopFactory Elenor A. - 2021-12-08 - [Zahlungsmöglichkeiten](https://shopfactory.deskpro.com/de/kb/payment-settings)

ShopFactory ermöglicht es Ihnen, mehrere Banküberweisungs-Zahlungsoptionen im Abschnitt Manuelle Zahlungen umzubenennen. Sie können jedoch auch Ihre eigene benutzerdefinierte Zahlungsmethode wie unten beschrieben definieren:

1. Klicken Sie in ShopFactory 14 auf Zentrales Dropdown-Menü-> Angenommene Zahlungsarten

2. Scrollen Sie nach unten und aktivieren Sie das Kontrollkästchen "Ich möchte meine eigenen Zahlungsmethoden definieren", wie unten dargestellt.

I would like to define my own payment methods (Required: ShopFactory 9).

Reset Next

3. Klicken Sie auf NEXT

4. Aktivieren Sie andere Zahlungsmethoden, die Sie in Ihrem Shop akzeptieren möchten, und klicken Sie auf Weiter

5. Der Dialog für benutzerdefinierte Zahlungen wird angezeigt. Klicken Sie auf die Schaltfläche ADD +, um Ihre eigenen Zahlungsarten zu definieren

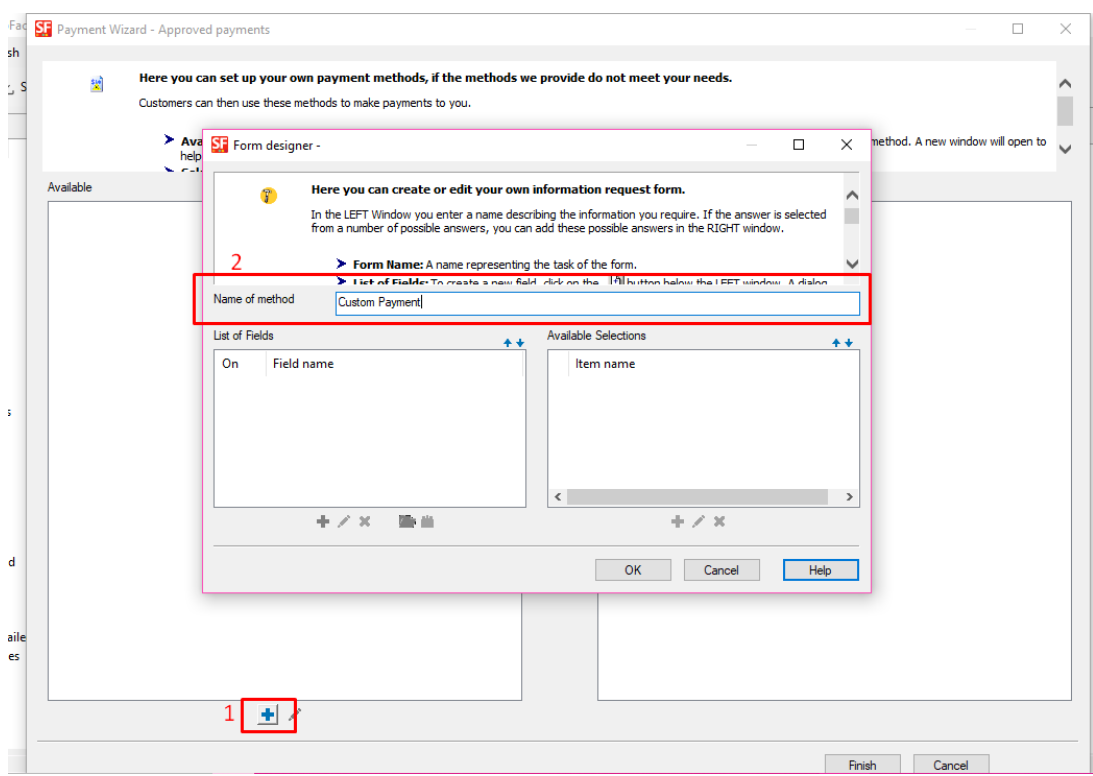

6. Wählen Sie die Zahlungsmethode und klicken Sie auf die Schaltfläche >>, um sie in den Abschnitt AUSGEWÄHLT zu verschieben.

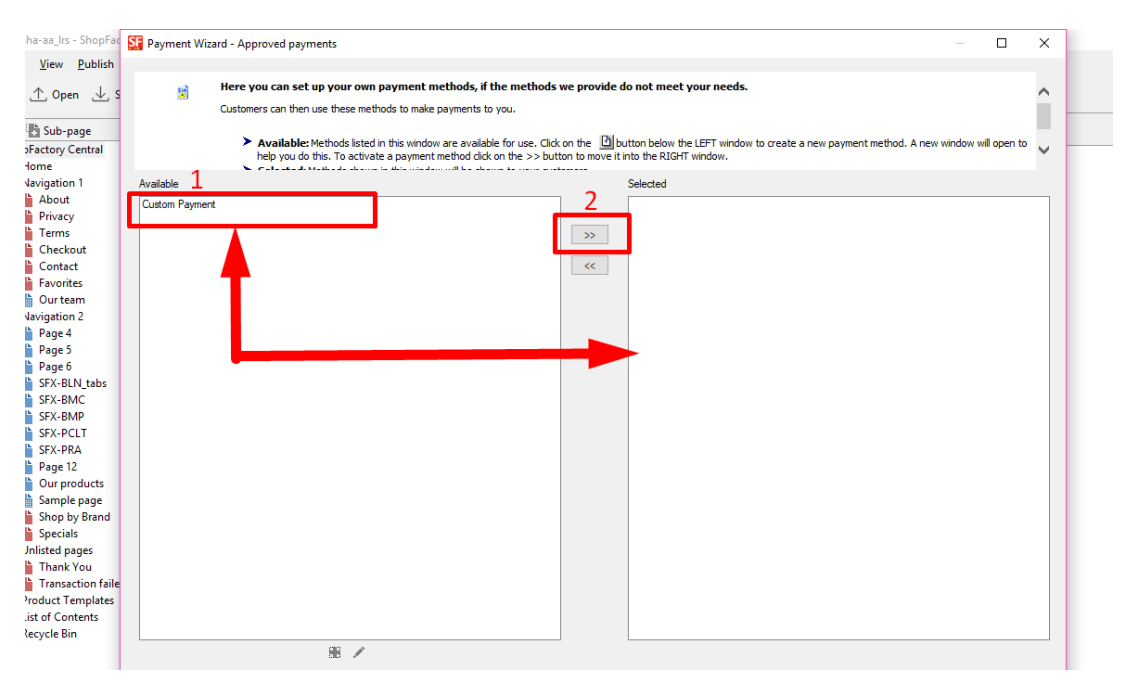

7. Klicken Sie auf Beenden